- 2-26 HDD 状態の確認
- (1) ログインする。

マウスを右クリックし、メインメニューを選択する。 システムログイン画面でパスワード admin123 を入力し、[OK]をクリックしてログインする。

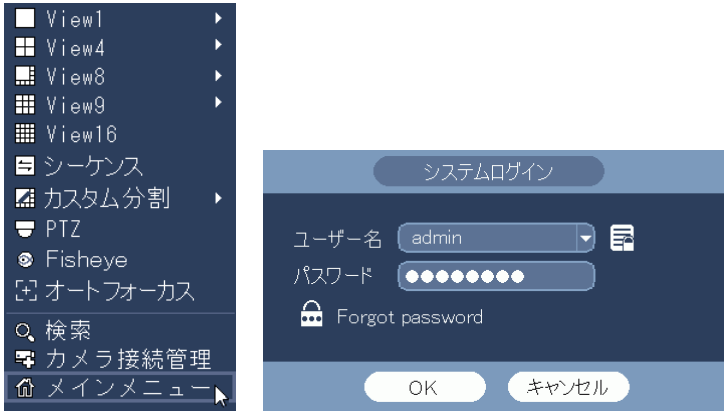

(2) システム情報メニューを選択する。

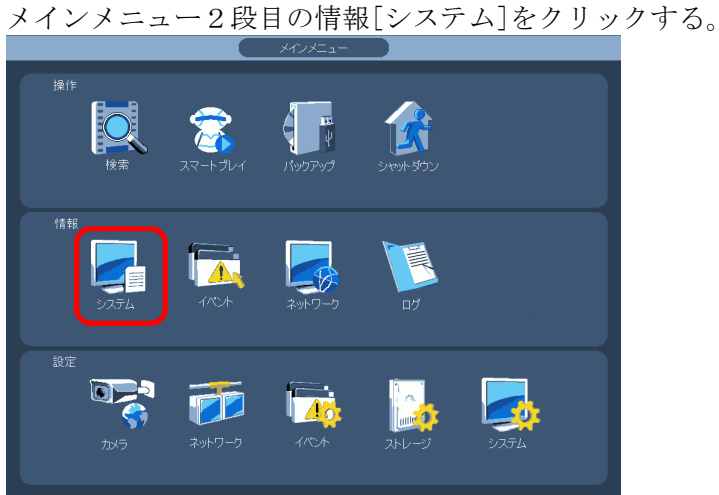

(3) HDD 情報を選択する。

設定画面左端のメニューで[HDD 情報]をクリックする。 状態が正常の場合は[正常]、異常の場合は[エラー]と表示される。 状態が表示されない場合は、スクロールバーでスクロールする。

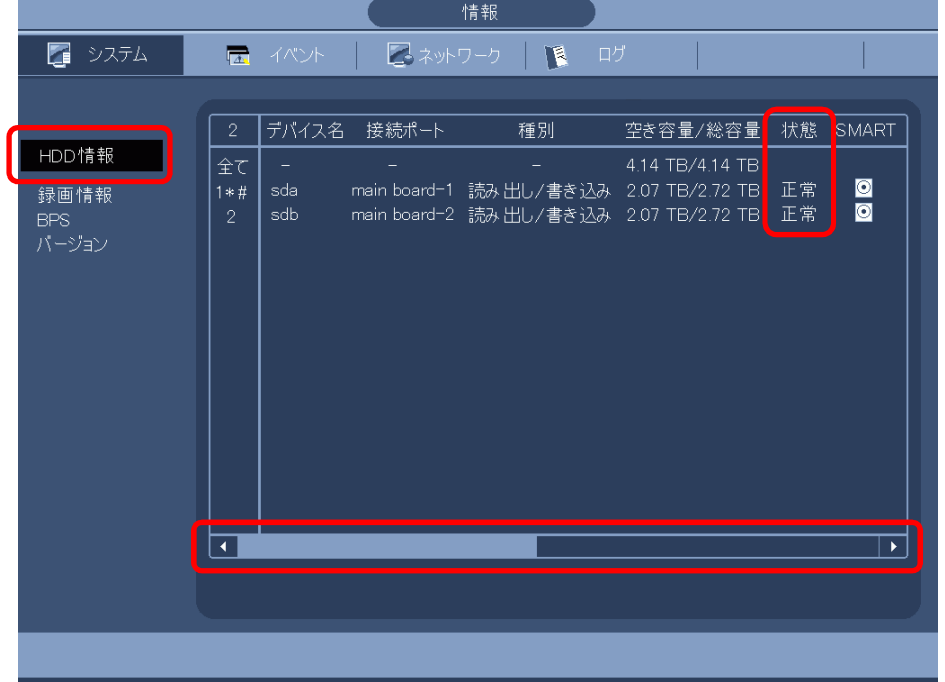